## **Disease & Titer History**

## **Objective: At the completion of this section, the learner will know how to:**

view and update patients' disease histories and titer records in ImmPRINT

Remember that ImmPRINT is an immunization registry. While a complete medical and disease history is imperative to providing prudent patient care, ImmPRINT's data is specific to vaccine preventable diseases (VPDs) only. Therefore, users are only allowed to review and update patients' VPD disease and titer histories in ImmPRINT.

#### **View Disease & Titer History**

After searching and selecting the correct patient in ImmPRINT, select "View Vaccine

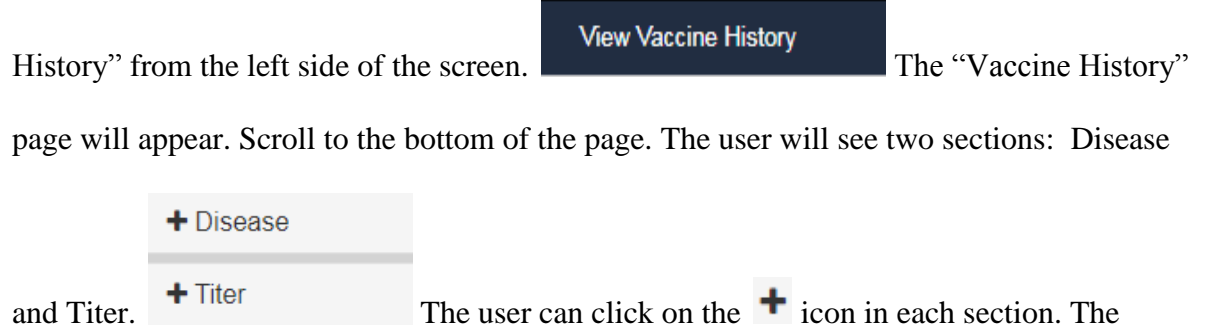

sections will expand showing any documented disease or titer history.

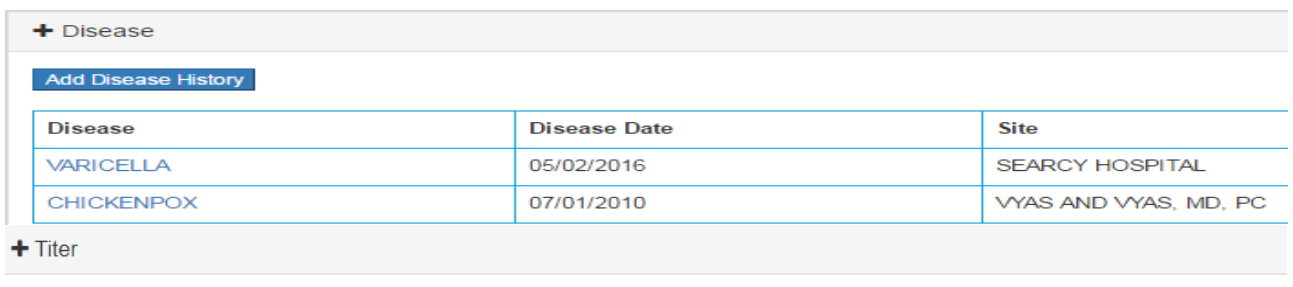

**Add Titer Test** 

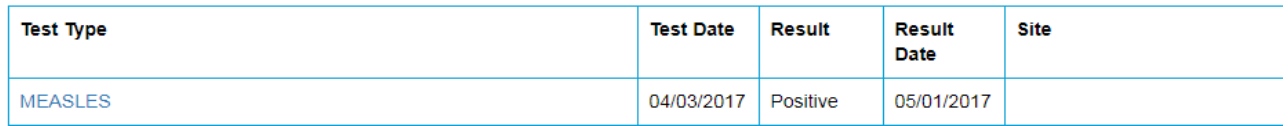

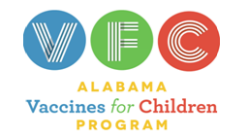

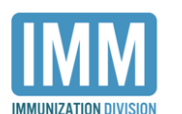

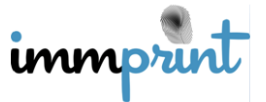

Alabama Department of Public Health

Immunization Division, 201 Monroe St, Montgomery, AL 36104

1-800-469-4599 www.alabamapublichealth.gov/immunization/index.html 11/17/17

If nothing has been documented for the patient the following images will appear:

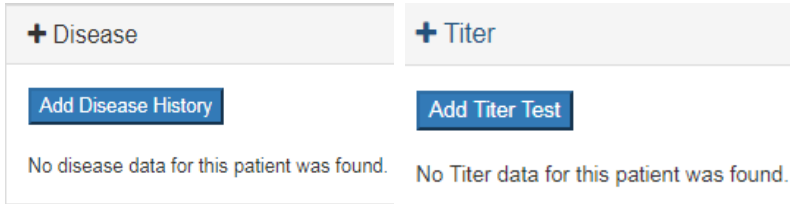

### **Disease History Documentation**

To document a patient's disease history select the Disease section, and select "Add

Disease History". The "Add Disease History" page will appear.

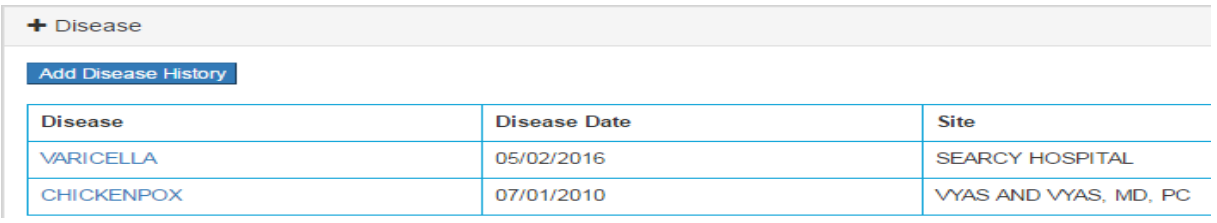

Provide the applicable information and click "Update". If the information is incorrect, select

"Cancel" to return to the "Vaccine History" page.

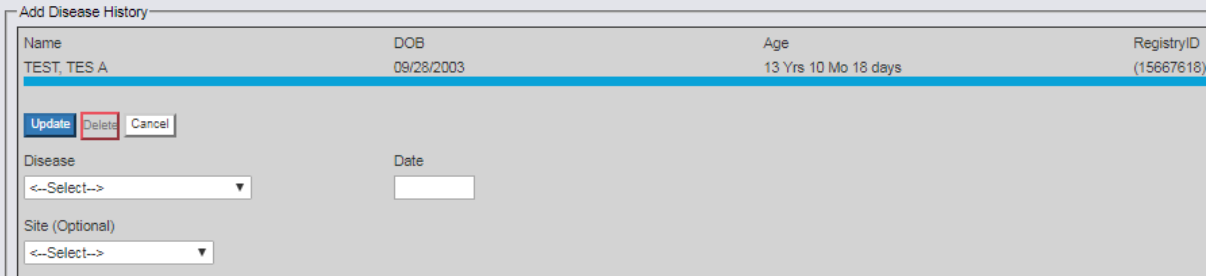

If a user determines that previously documented disease history is inaccurate, select the disease name (green arrow below). Keep in mind that users can only modify entries entered in by their site.

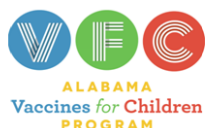

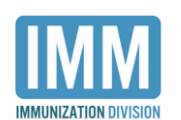

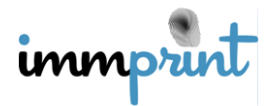

Alabama Department of Public Health Immunization Division, 201 Monroe St, Montgomery, AL 36104 1-800-469-4599 www.alabamapublichealth.gov/immunization/index.html 11/17/17

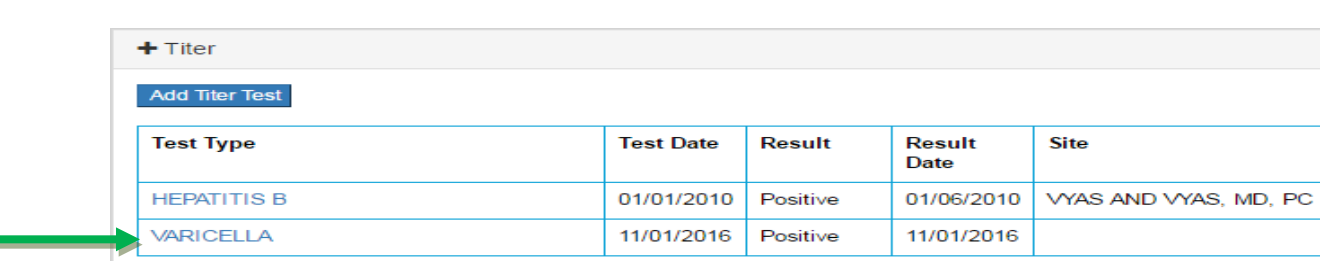

The "Add Disease History" page for the patient will open. Make changes to the information, or if this entry is a complete error, select "Delete" at the top of the page.

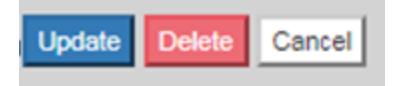

# **Titer History**

The process for updating a patient's titer history follows the same process for updating the disease history. From the "Vaccine History" page, select the Titer section and "Add Titer

Test".

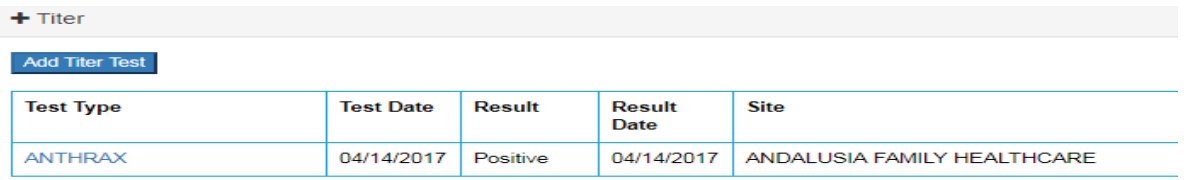

Provide the applicable information on the "Add Titer Test" page and click "Update". If the

information is incorrect, select "Cancel" to return to the "Vaccine History" page.

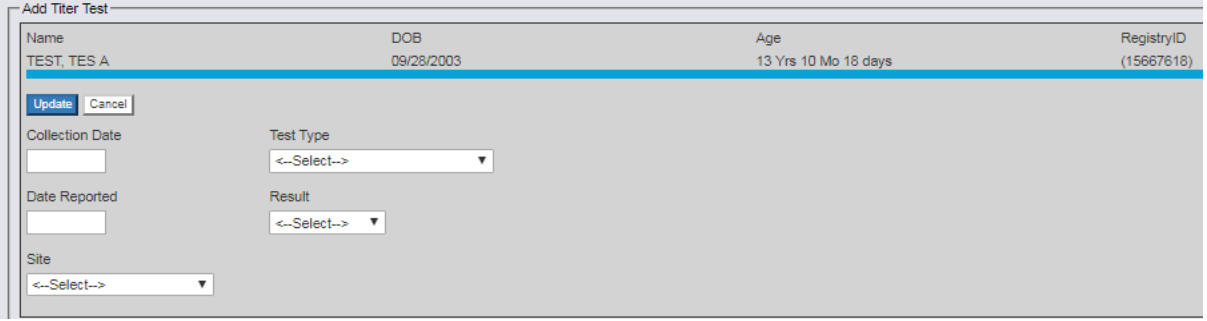

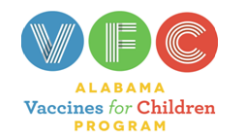

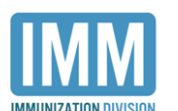

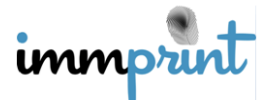

Alabama Department of Public Health

Immunization Division, 201 Monroe St, Montgomery, AL 36104

1-800-469-4599 www.alabamapublichealth.gov/immunization/index.html 11/17/17

If previously documented titer history is inaccurate, select the titer name (purple arrow

below).

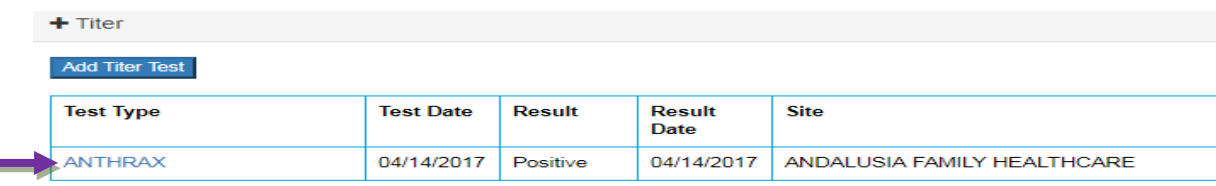

The "Add Titer Test" page will open. Make changes to the information, or if this entry is a complete error, select "Delete" at the top of the page. Keep in mind that users can only modify entries entered by their site.

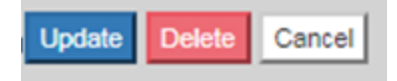

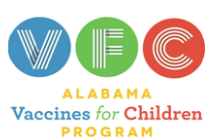

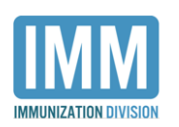

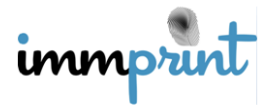

Alabama Department of Public Health Immunization Division, 201 Monroe St, Montgomery, AL 36104 1-800-469-4599 www.alabamapublichealth.gov/immunization/index.html 11/17/17